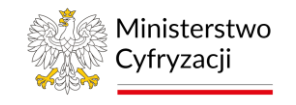

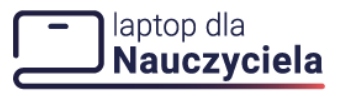

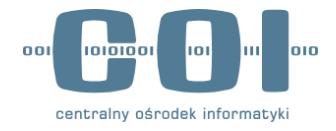

# **Program Laptop dla Nauczyciela**

# **Instrukcja użytkownika Wniosek o rejestrację firmy w programie dofinansowania do zakupu laptopa dla nauczyciela**

**INSTRUKCJA UŻYTKOWNIKA e-usługa dla firm**

**Numer wersji: 2.0 Data ostatniej aktualizacji: 2023-08-11**

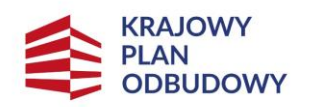

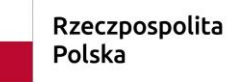

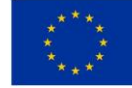

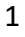

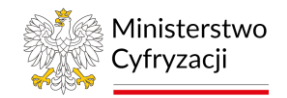

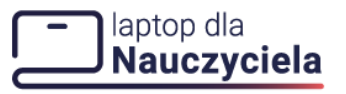

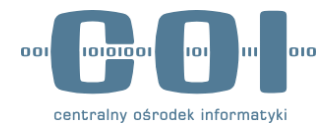

### <span id="page-1-0"></span>**Historia zmian**

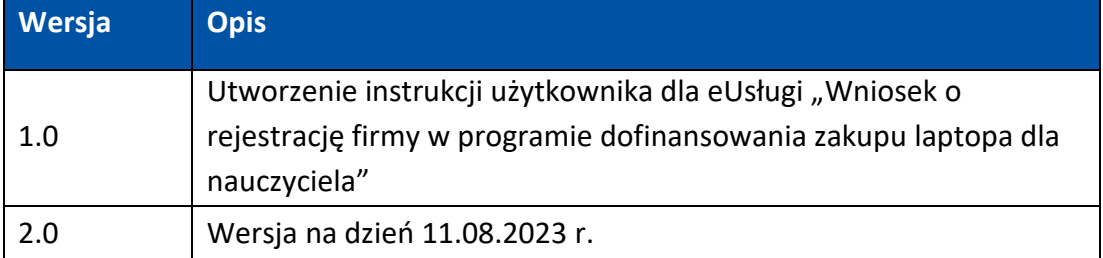

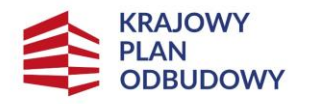

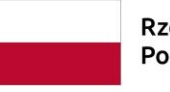

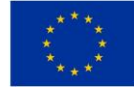

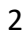

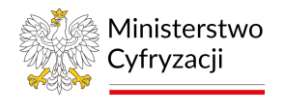

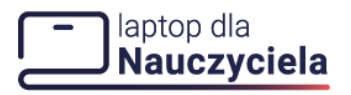

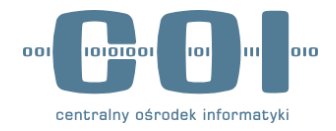

## <span id="page-2-0"></span>Spis treści

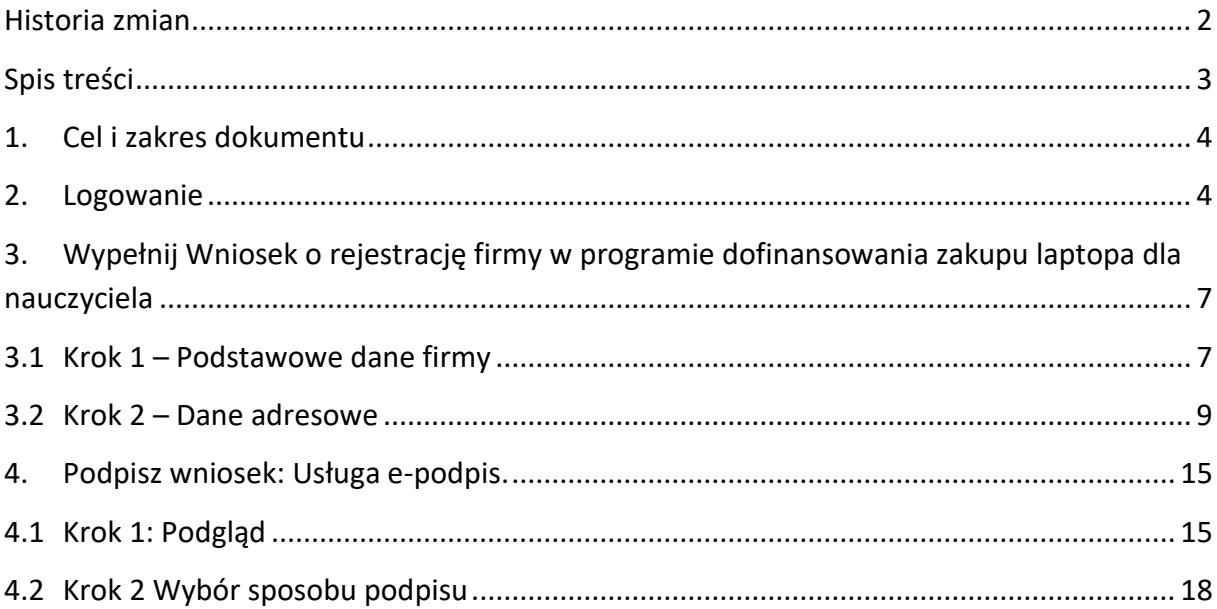

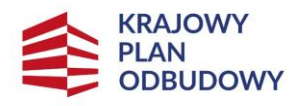

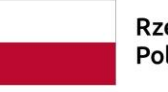

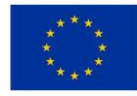

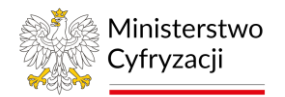

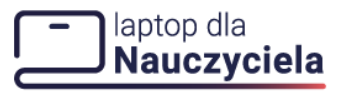

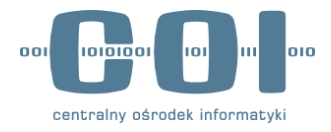

### <span id="page-3-0"></span>**1. Cel i zakres dokumentu**

Celem dokumentu jest przedstawienie funkcjonowania Usługi umożliwiającej złożenie wniosku o rejestrację firmy w programie dofinansowania zakupu laptopa dla nauczyciela. E- usługa jest udostępniona na portalu gov.pl.

# <span id="page-3-1"></span>**2. Logowanie**

W celu uruchomienia usługi wejdź na stronę <https://www.gov.pl/> i wpisz w wyszukiwarce nazwę usługi: Wniosek o rejestrację firmy w programie dofinansowania zakupu laptopa dla nauczyciela.

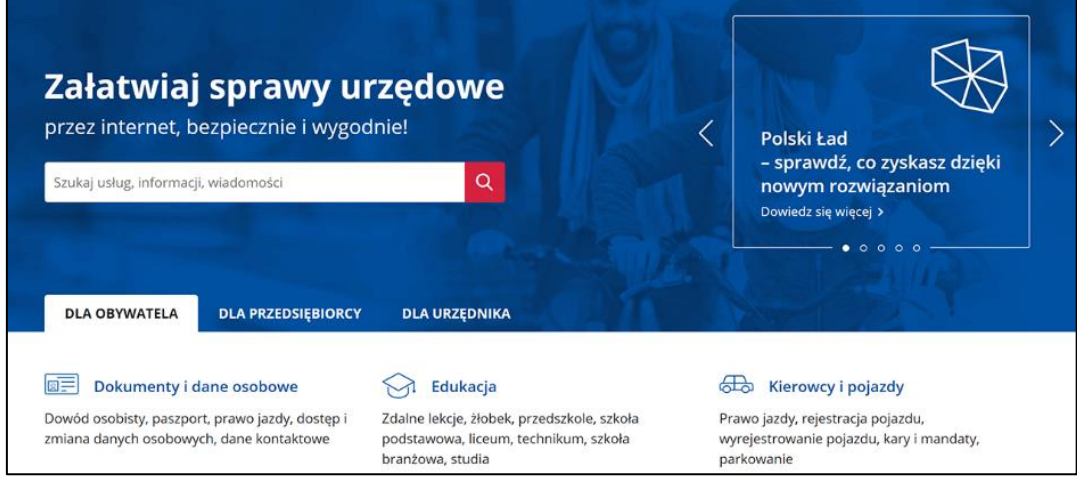

Po wyszukaniu wyświetli się lista odnośników spełniających treść wyszukiwanego hasła. Wybierz właściwy odnośnik z listy.

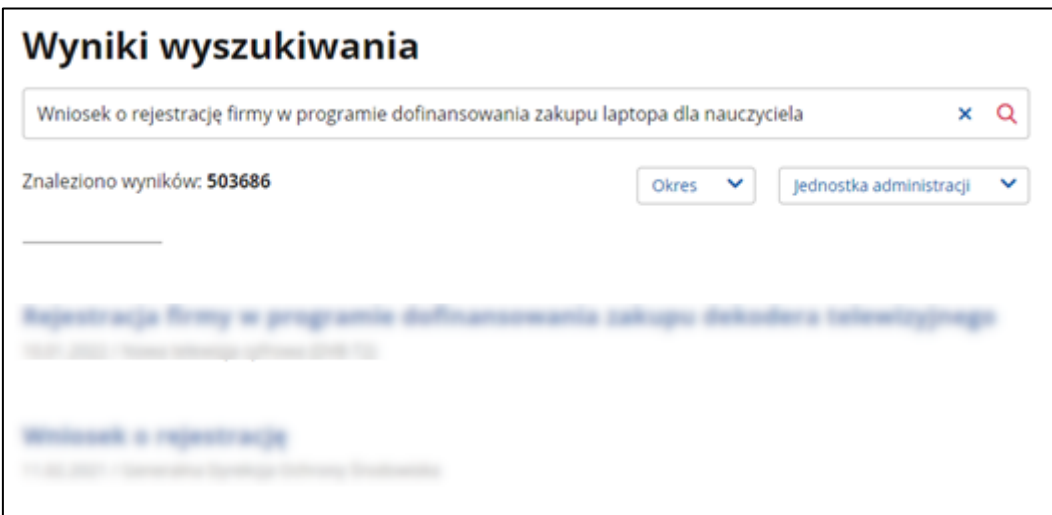

Na kolejnym ekranie wyświetli się karta informacyjna usługi, na której znajdziesz niezbędne informacje oraz link **Złóż wniosek.**

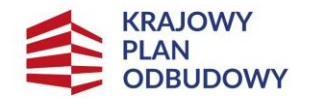

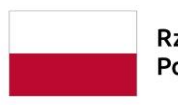

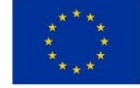

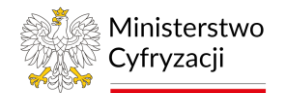

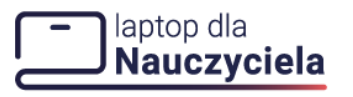

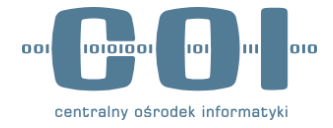

Po jego naciśnięciu zostaniesz przekierowany do strony logowania. Możesz tu wybrać sposób logowania przez:

- **Profil Zaufany** (najbardziej powszechny sposób logowania)
- **e-dowód** (jeśli posiadasz dowód z warstwą elektroniczną)
- **MojeID** (jeśli bank, w którym posiadasz konto obsługuję tą usługę)

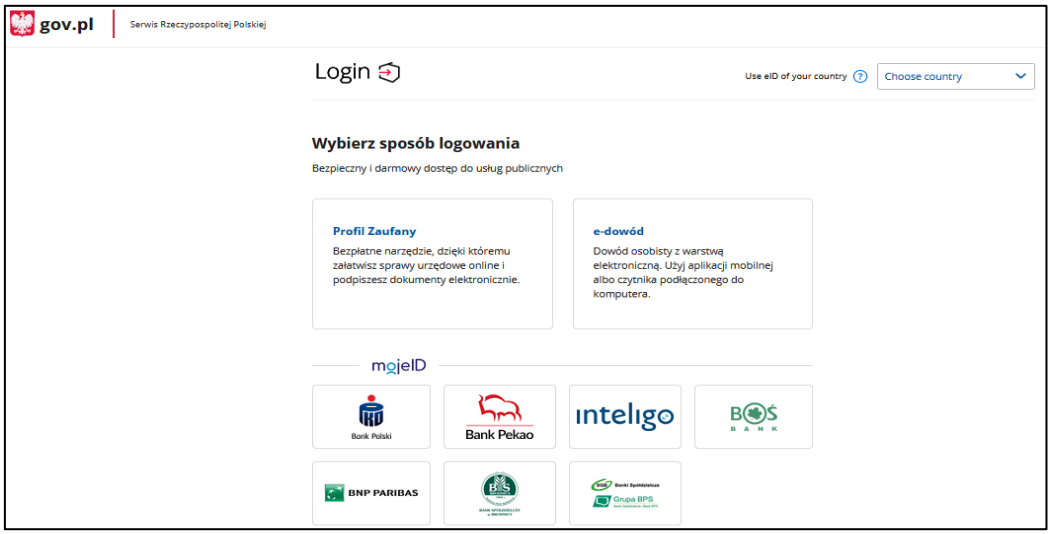

W przypadku logowania profilem zaufanym możesz użyć indywidualnej nazwy użytkownika uzupełnij pola:

- **Nazwa użytkownika lub adres e-mail**
- **Hasło**

albo skorzystaj z logowania się przy pomocy banku lub innego dostawcy weryfikacji tożsamości.

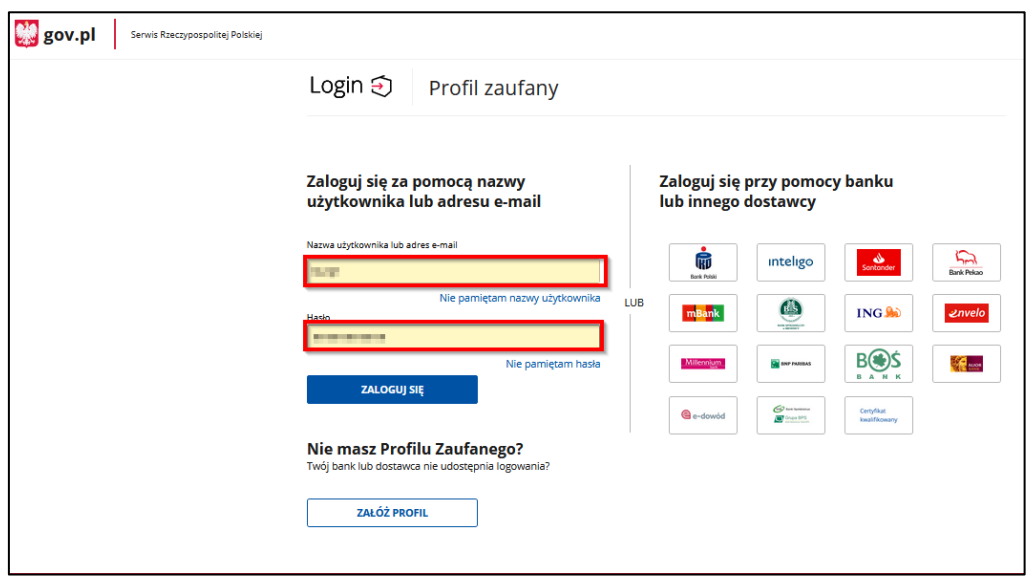

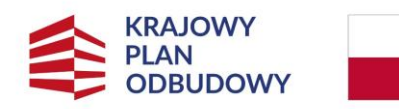

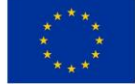

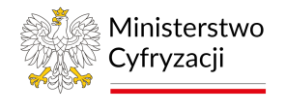

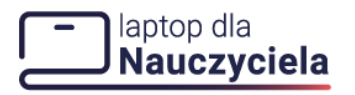

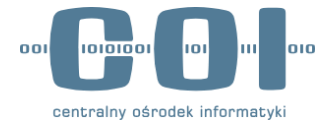

Jeżeli posiadasz więcej niż jeden kontekst użytkownika na kolejnym ekranie, wybierz z listy właściwy kontekst, z którego chcesz skorzystać, a następnie kliknij przycisk **Wybierz kontekst** lub **Anuluj,** aby przerwać logowanie.

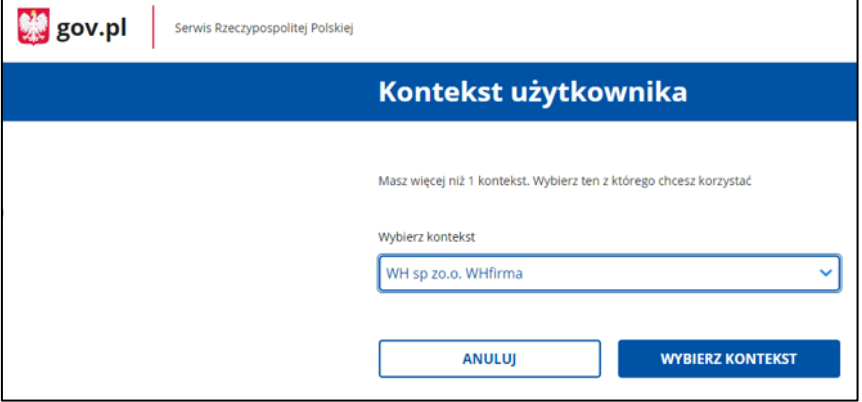

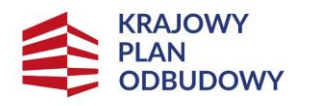

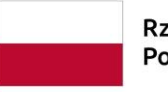

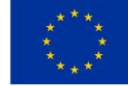

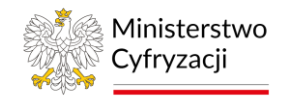

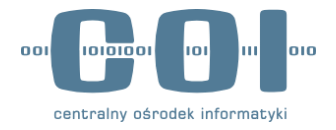

# <span id="page-6-0"></span>**3. Wypełnij Wniosek o rejestrację firmy w programie dofinansowania zakupu laptopa dla nauczyciela**

# <span id="page-6-1"></span>**3.1 Krok 1 – Podstawowe dane firmy**

Na początku procesu wnioskowani pojawi się pop-up z informacją o przetwarzaniu danych osobowych. Po zapoznaniu się z klauzulą informacyjną kliknij w przycisk **Zgadzam się**, aby kontynuować.

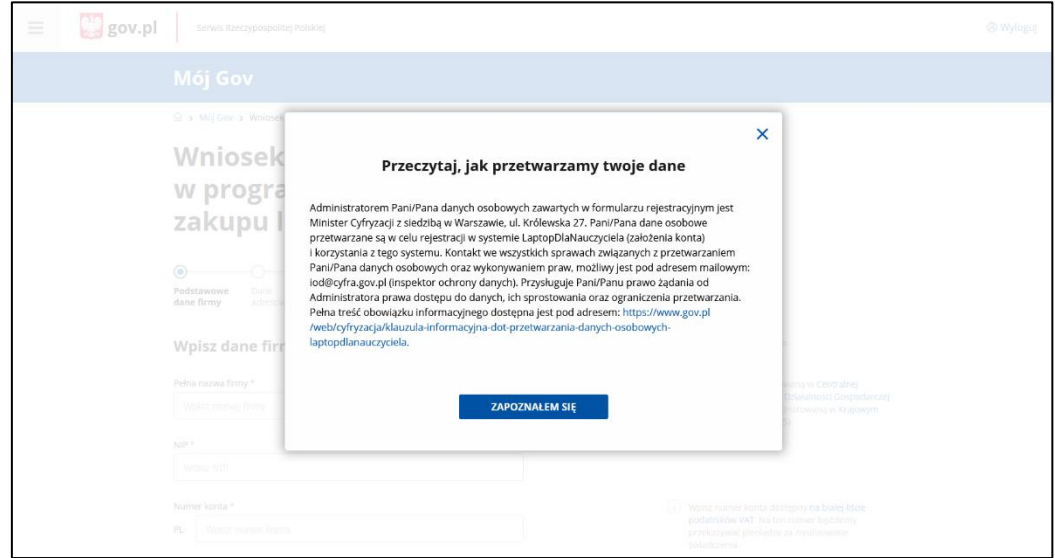

Po wyświetleniu się ekranu **Podstawowe dane** firmy uzupełnij sekcję **Wpisz dane firmy**:

- **Pełna nazwa firmy** wpisz nazwę zarejestrowaną w Centralnej Ewidencji i Informacji o Działalności Gospodarczej (CEIDG) lub nazwę zarejestrowaną w Krajowym Rejestrze Sądowym (KRS)
- **NIP**
- **Numer konta** wpisz numer konta dostępny na białej liście podatników VAT, na ten numer będą przekazywane pieniądze za zrealizowane świadczenia

Uwaga! Pola obowiązkowe oznaczone są gwiazdką.

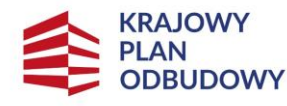

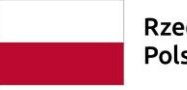

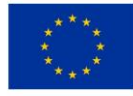

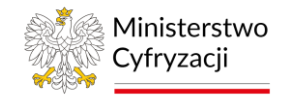

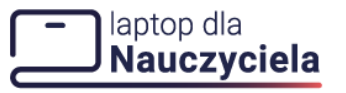

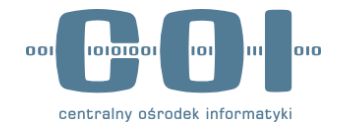

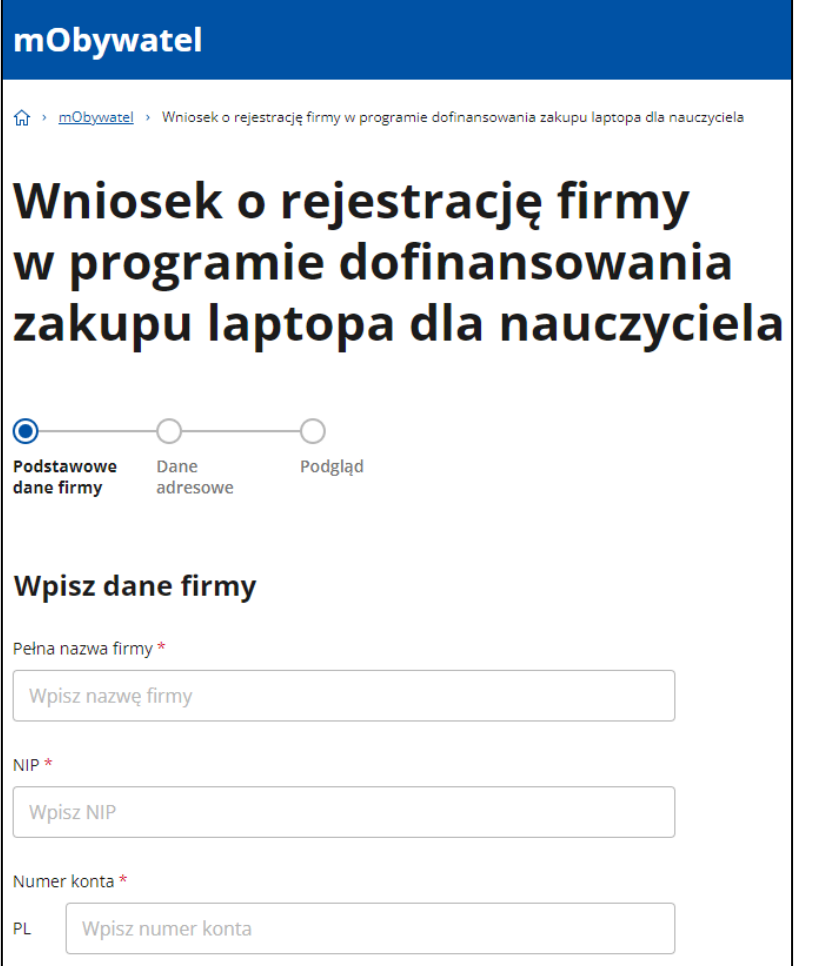

Poniżej w sekcji Twoje dane zweryfikuj poprawność pól:

- **Imię**
- **Nazwisko**
- **Numer PESEL**

**UWAGA!** Jeśli dane nie zgadzają się musisz je poprawić. Aby to zrobić, wejdź na stronę <https://pz.gov.pl/pz/help> i pobierz dokument "Instrukcja Uzytkownika PZ". Zgodnie z wytycznymi zawartymi w punkcie 5 instrukcji ,,zarządzanie kontem PZ" popraw swoje dane w profilu zaufanym.

Jeżeli dane są prawidłowe przejdź do dalszego wypełniania wniosku. Oznacz pole wyboru **Oświadczam, że mam prawo reprezentować firmę**. Następnie wybierz **Dalej**, aby kontynuować lub **Anuluj**, aby przerwać składanie wniosku.

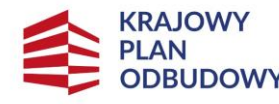

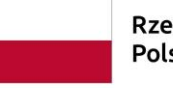

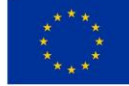

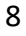

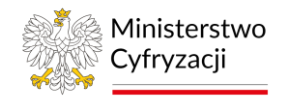

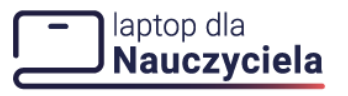

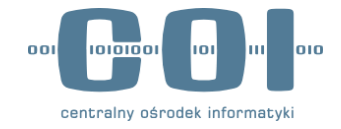

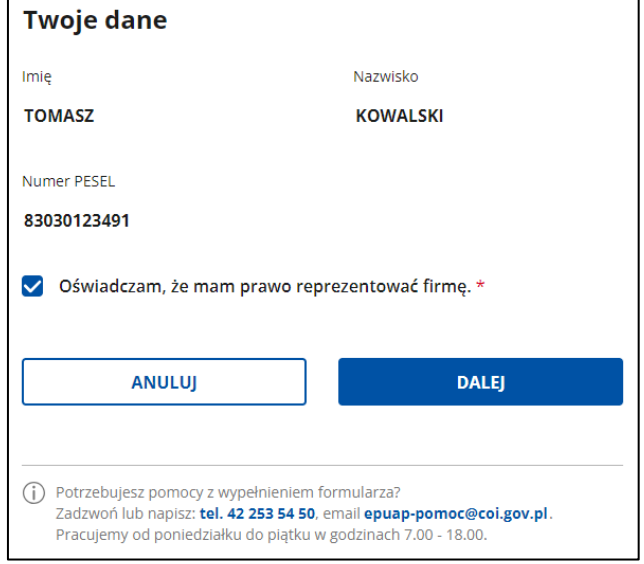

## <span id="page-8-0"></span>**3.2 Krok 2 – Dane adresowe**

W sekcji **Wpisz adres siedziby firmy** uzupełnij miejscowość, w której znajduje się siedziba firmy.

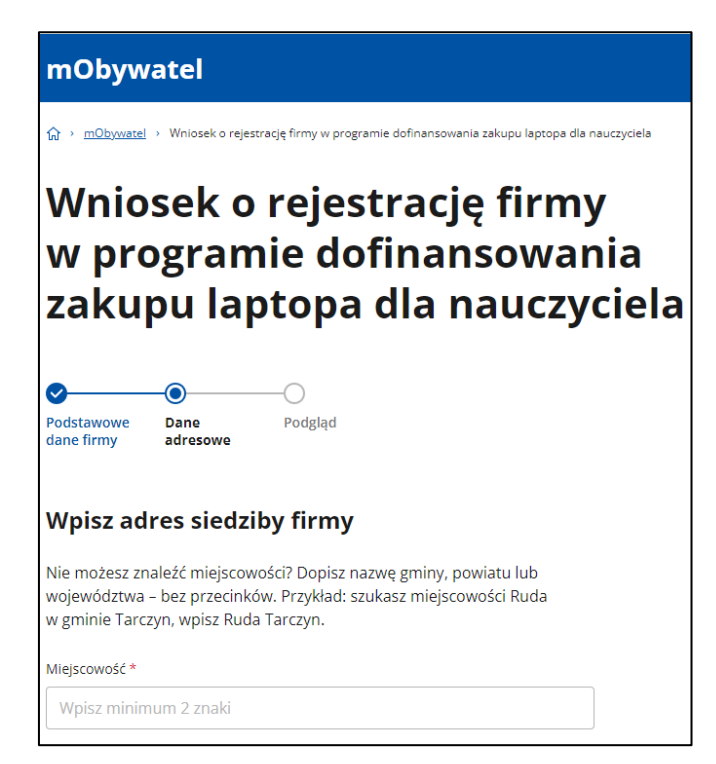

Kiedy zaczniesz wpisywać nazwę miejscowości pojawią się podpowiedzi. Wybierz właściwą nazwę, a system uzupełni takie dane jak:

- **Województwo**
- **Powiat**
- **Gmina**

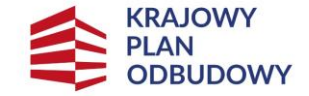

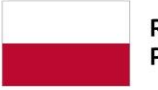

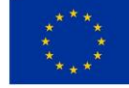

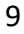

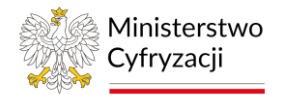

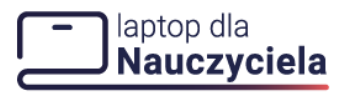

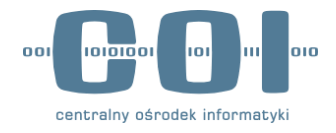

INSTRUKCJA UŻYTKOWNIKA E-USŁUGA DLA FIRM Manualnie uzupełnij pozostałe pola:

- **Kod pocztowy**
- **Ulica**
- **Numer domu**
- **Numer lokalu**

Jeżeli miejscowość nie posiada nazwy ulicy lub numeru lokalu, zaznacz odpowiednie pola wyboru **Miejscowość nie ma ulicy**, **Brak numeru lokalu** pod polami **Ulica i Numer lokalu**.

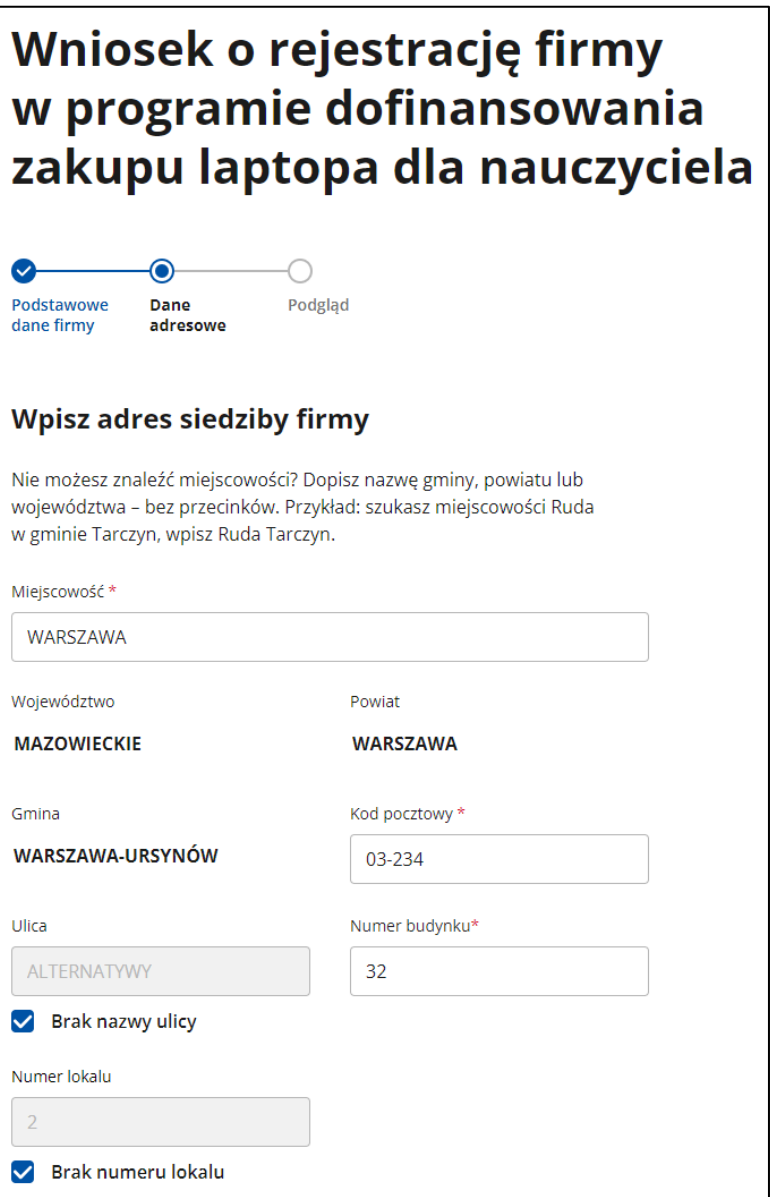

Poniżej w sekcji **Wpisz dane kontaktowe uzupełnij**:

- **Numer telefonu komórkowego**
- **Adres e-mail** (oraz jego powtórzenie)
- **Adres strony internetowej firmy** (opcjonalnie)

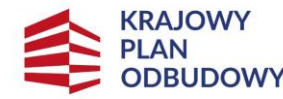

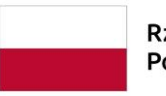

Rzeczpospolita Polska

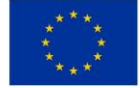

10

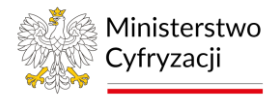

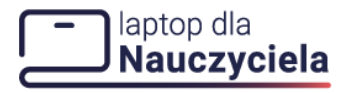

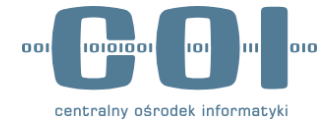

**UWAGA!** Na podany adres e-mail wysłane będą wiadomości dotyczące składanego wniosku jak i konta użytkownika systemu obsługi świadczeń zakupu laptopa.

#### Wpisz dane kontaktowe

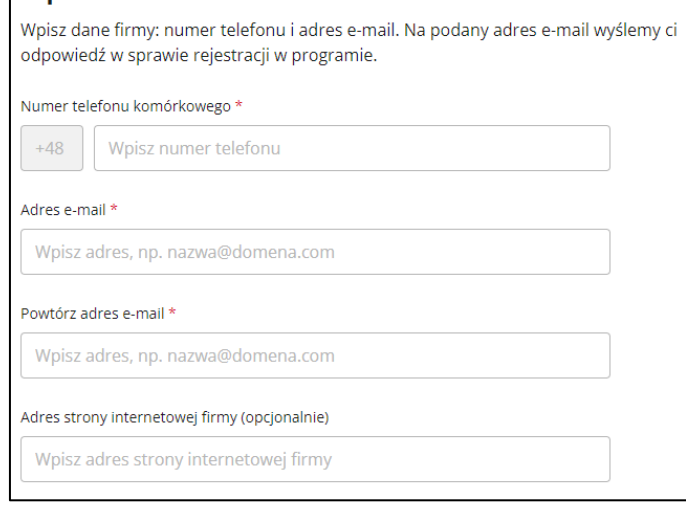

Następnie zapoznaj się z oświadczeniami. Aby kontynuować oznacz obowiązkowo pole **Oświadczam, że** (wymagane do kontynuowania składania wniosku).

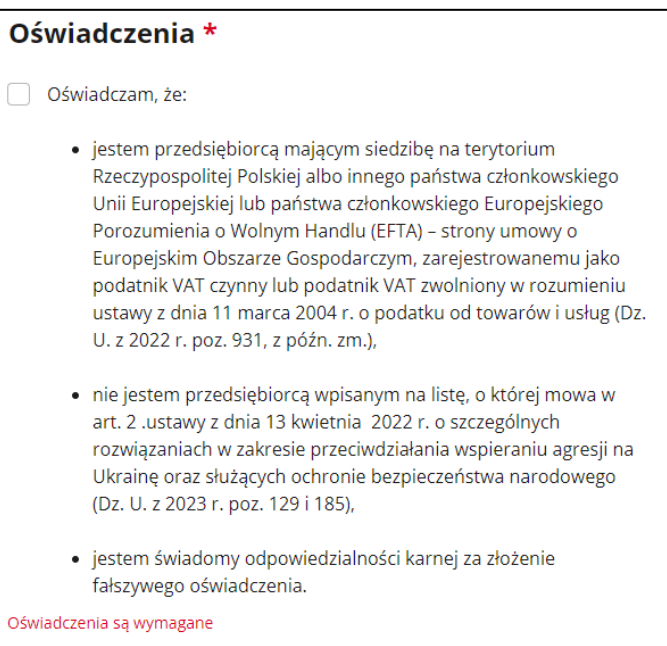

W kolejnej sekcji zdecyduj, czy chcesz dodać punkt sprzedaży laptopów? Masz do wyboru dwie opcje:

- **Tak, chcę dodać**
- **Nie, dodam po rejestracji**

**Pamiętaj!** W tej sekcji możesz dodać do 3 punktów sprzedaży. Kolejne punkty dodasz po zalogowaniu się na swój profil w systemie obsługującym świadczenia na zakup laptopów, do którego otrzymasz dostęp po rejestracji.

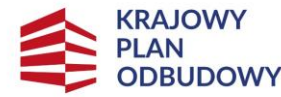

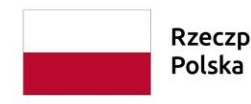

Rzeczpospolita

Sfinansowane przez Unię Europejską NextGenerationEU

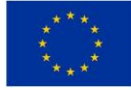

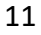

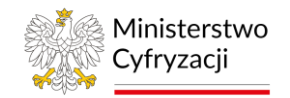

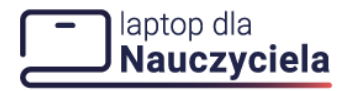

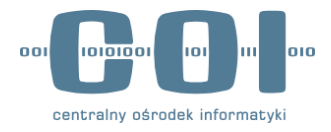

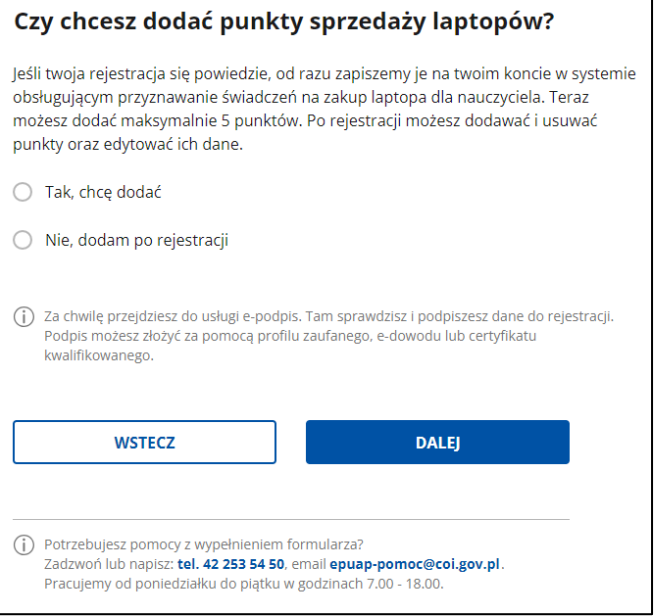

Kiedy zdecydujesz się dodać punkt sprzedaży wybierz czy będzie to **Sklep Stacjonarny** czy **Sklep internetowy**. W przeciwnym wypadku przejdź do następnego ekranu klikając **Dalej** lub cofnij się na poprzedni ekran wybierając przycisk **Wstecz**.

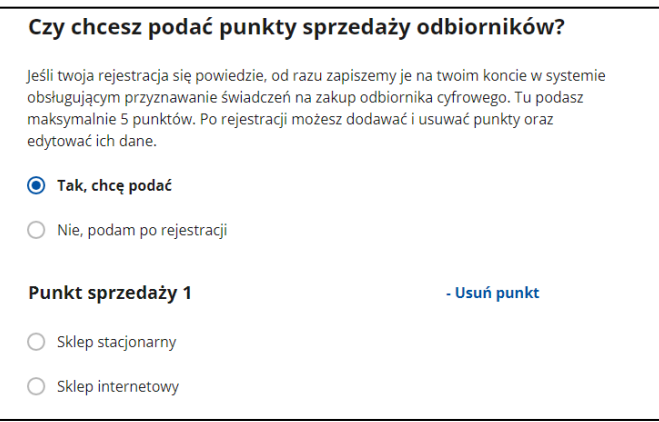

Dodając sklep stacjonarny uzupełnij pola **Nazwa sklepu** i **Miejscowość**. Kiedy zaczniesz wpisywać nazwę miejscowości pojawią się podpowiedzi. Wybierz właściwą nazwę, a system uzupełni takie dane jak:

- **Województwo**
- **Powiat**
- **Gmina**

Manualnie uzupełnij pozostałe pola:

- **Kod pocztowy**
- **Ulica**
- **Numer domu**
- **Numer lokalu**

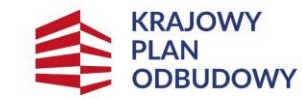

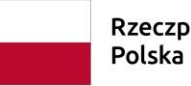

Rzeczpospolita

Sfinansowane przez Unię Europejską NextGenerationEU

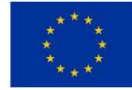

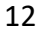

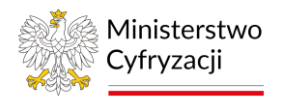

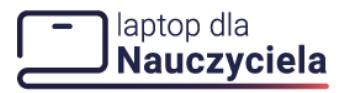

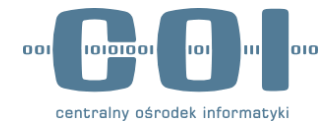

Jeżeli miejscowość nie posiada nazwy ulicy lub numeru lokalu, zaznacz odpowiednie pola wyboru **Miejscowość nie ma ulicy**, **Brak numeru** lokalu pod polami **Ulica** i **Numer lokalu**. Jeśli chcesz dodać kolejny punkt sprzedaży naciśnij przycisk **Dodaj nowy punkt** w dolnym lewym rogu sekcji lub usuń dodany punkt opcją **Usuń punkt** w prawym górnym rogu sekcji. Aby przejść do następnego kroku, kliknij **Dalej** lub **Wstecz,** jeśli chcesz wrócić do poprzedniego kroku.

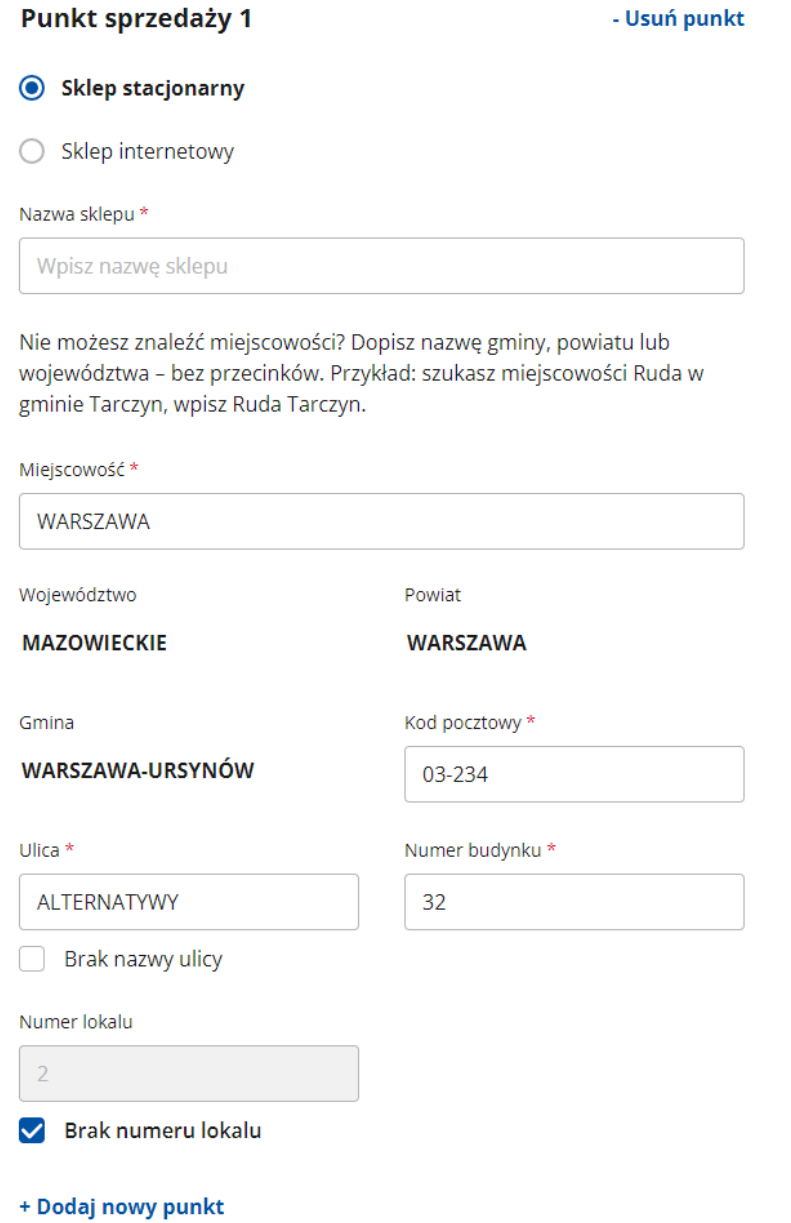

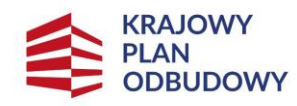

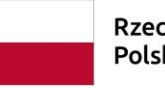

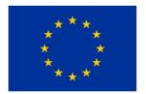

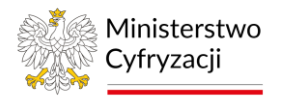

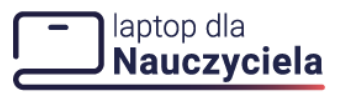

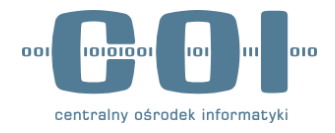

INSTRUKCJA UŻYTKOWNIKA E-USŁUGA DLA FIRM Dla sklepu internetowego wypełnij pola:

- **Nazwa sklepu**
- **Adres strony internetowej sklepu**

Jeśli chcesz dodać kolejny punkt sprzedaży naciśnij przycisk **Dodaj nowy punkt** poniżej uzupełnionych pól lub usuń dodany punkt opcją **Usuń punkt** w prawym górnym rogu sekcji. Aby przejść do następnego kroku, kliknij **Dalej** lub **Wstecz,** jeśli chcesz wrócić do poprzedniego kroku.

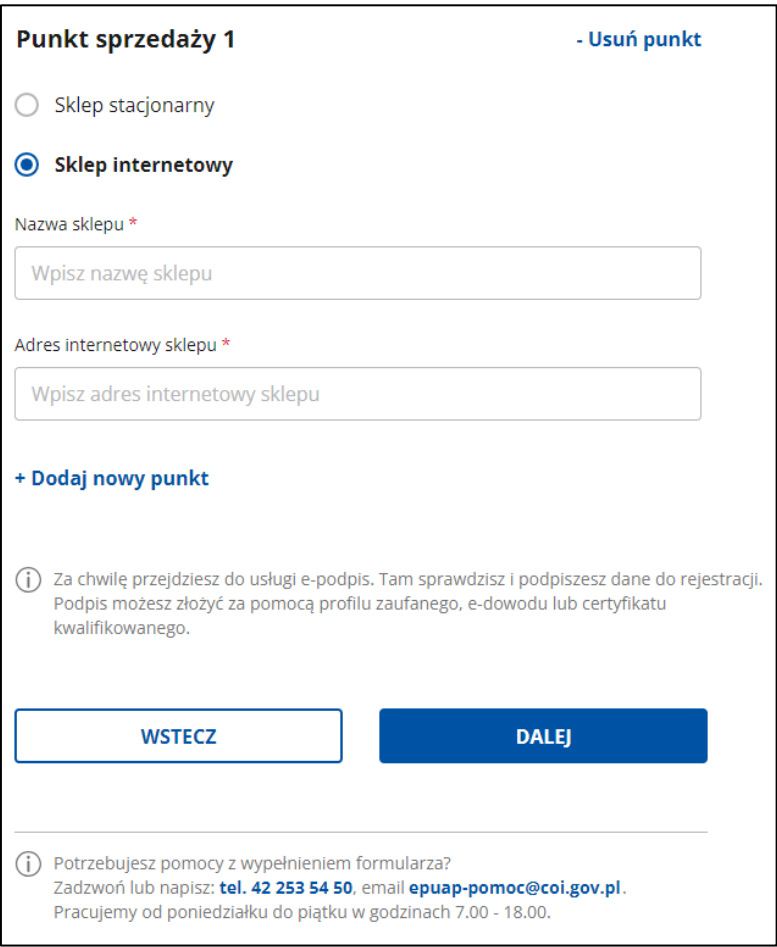

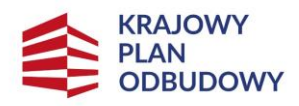

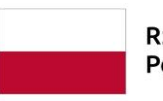

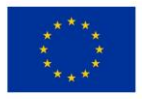

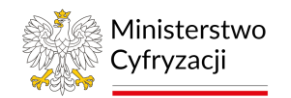

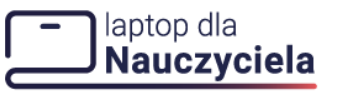

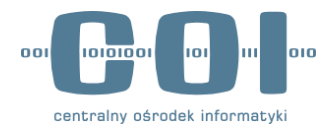

### <span id="page-14-0"></span>**4. Podpisz wniosek: Usługa e-podpis.**

# <span id="page-14-1"></span>**4.1 Krok 1: Podgląd**

Po przeniesieniu na stronę **e-podpis**, zweryfikuj poprawność wprowadzonych we wniosku danych Pierwsze dwie sekcje zawierają:

- **Dane osoby reprezentującej firmę**
- **Dane firmy**

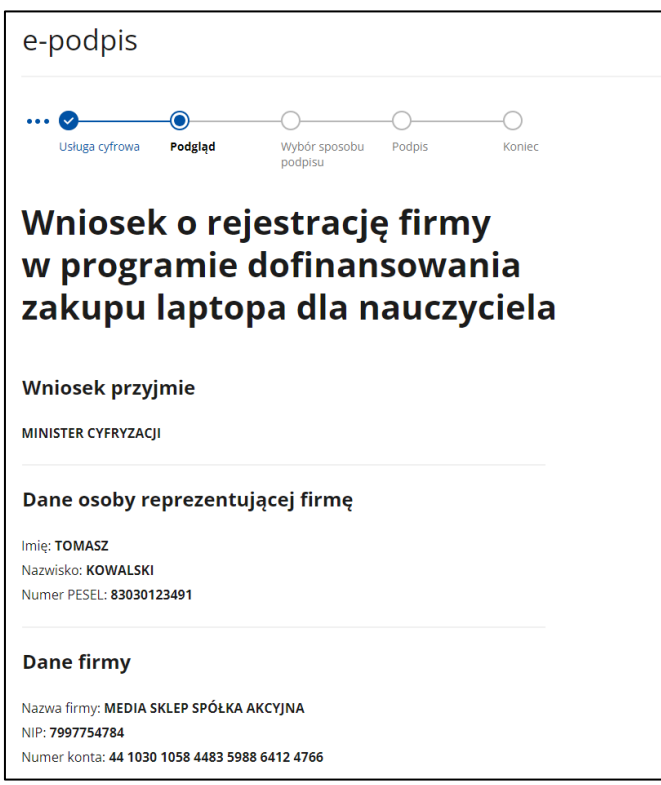

Przesuń ekran w dół i zweryfikuj dane w pozostałych sekcjach:

- **Adres Siedziby firmy**
- **Dane kontaktowe.**

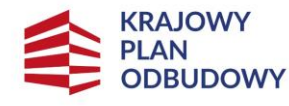

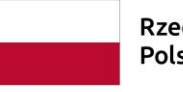

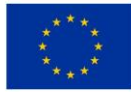

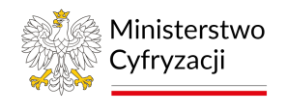

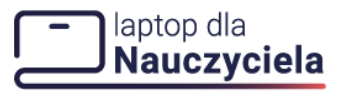

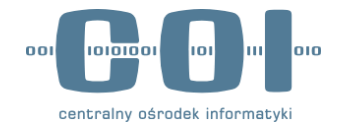

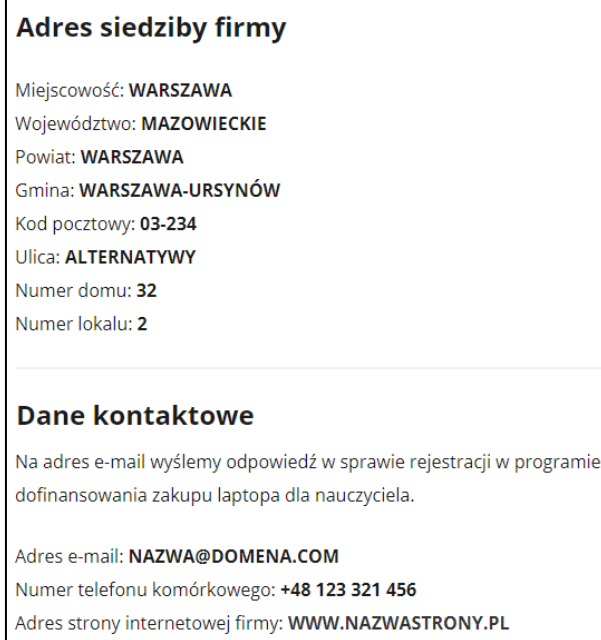

Jeśli na poprzednim etapie wprowadziłeś punkty sprzedaży, pojawią się również ich dane do sprawdzenia w następujących sekcjach:

- **Punkt sprzedaży – sklep stacjonarny**
- **Punkt sprzedaży – sklep internetowy**

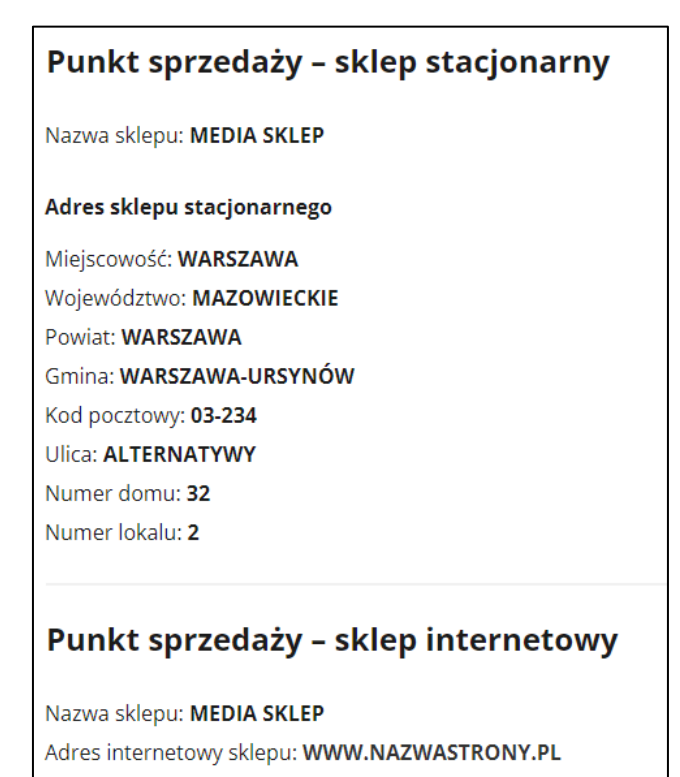

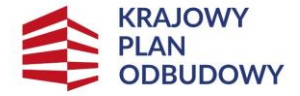

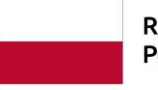

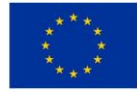

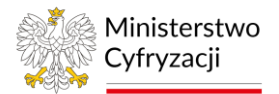

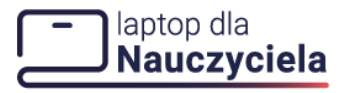

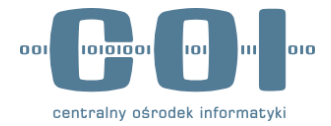

Ostatnim elementem ekranu podglądu jest sekcja Oświadczenia zawierająca treść oświadczeń potwierdzanych w poprzednim etapie.

Jeśli stwierdzisz błędy w sprawdzanych danych wybierz przycisk **Wróć do edycji,** aby cofnąć się do poprzedniego ekranu lub **Podpisz i wyślij**, aby kontynuować proces wnioskowania.

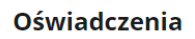

- · Oświadczam, że mam prawo reprezentować firmę.
- · Oświadczam, że jestem przedsiębiorcą mającym siedzibę na terytorium Rzeczypospolitej Polskiej albo innego państwa członkowskiego Unii Europejskiej lub państwa członkowskiego Europejskiego Porozumienia o Wolnym Handlu (EFTA) strony umowy o Europejskim Obszarze Gospodarczym, zarejestrowanemu jako podatnik VAT czynny lub podatnik VAT zwolniony w rozumieniu ustawy z dnia 11 marca 2004 r. o podatku od towarów i usług (Dz. U. z 2022 r. poz. 931, z późn. zm.).
- · Oświadczam, że nie jestem przedsiębiorcą wpisanym na listę, o której mowa w art. 2.ustawy z dnia 13 kwietnia 2022 r. o szczególnych rozwiązaniach w zakresie przeciwdziałania wspieraniu agresji na Ukrainę oraz służących ochronie bezpieczeństwa narodowego (Dz. U. z 2023 r. poz. 129 i 185).
- · Jestem świadomy odpowiedzialności karnej za złożenie fałszywego oświadczenia.
- (i) Uwaga! Jeśli widzisz błędy na podglądzie, wróć do edycji danych.

WRÓĆ DO EDYCJI

PODPISZ I WYŚLIJ

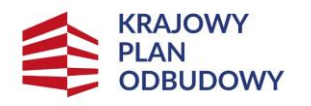

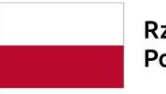

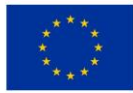

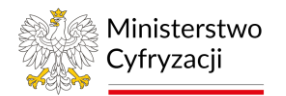

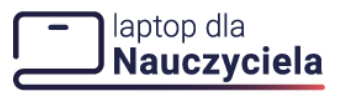

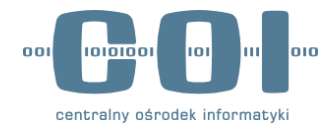

### <span id="page-17-0"></span>**4.2 Krok 2 Wybór sposobu podpisu**

W tym kroku zdecyduj o sposobie złożenia podpisu elektronicznego pod rejestrowanym wnioskiem. Spośród trzech dostępnych opcji ułożonych w trzech kolejnych zakładkach możesz wybrać:

- **Podpis zaufany**
- **Podpis osobisty**
- **Podpis kwalifikowany**

Instrukcja prezentuje składanie podpisu za pomocą Podpisu zaufanego jako najbardziej popularnej formy podpisu elektronicznego. Po wyborze zakładki **Podpis zaufany** kliknij **PRZEJDŹ DO PODPISU.**

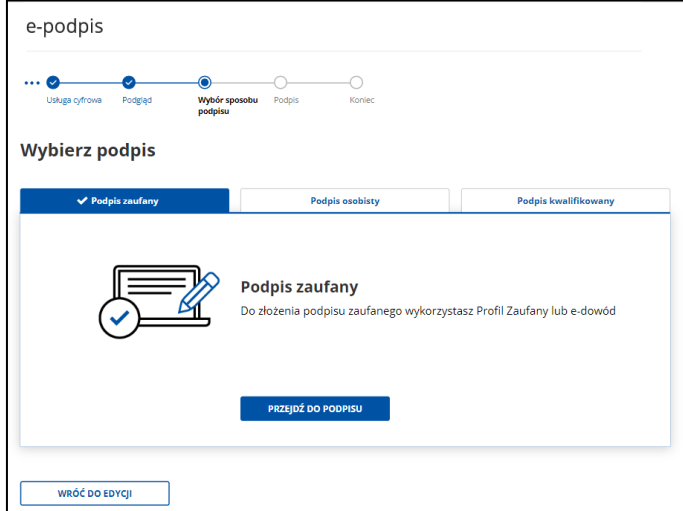

System wyświetli dwie opcje złożenia podpisu zaufanego za pomocą **Profilu zaufanego** i za pomocą **Profilu osobistego w e-dowodzie**. Aby przejść dalej wybierz **Profil zaufany** lub przycisk **Wróć do wyboru podpisu**, aby cofnąć się na poprzedni ekran.

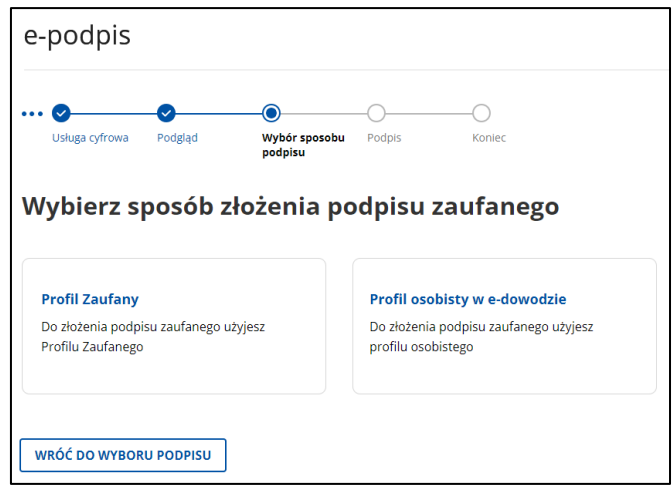

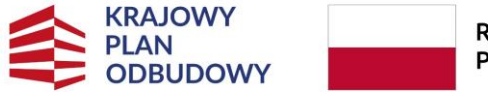

Rzeczpospolita Polska

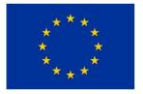

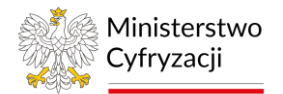

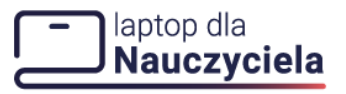

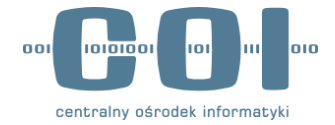

Po wyborze **Profilu zaufanego** system wyświetli pole do **wpisania kodu SMS**, który został wysłany na numer telefonu komórkowego, jaki posiadasz w profilu zaufanym.

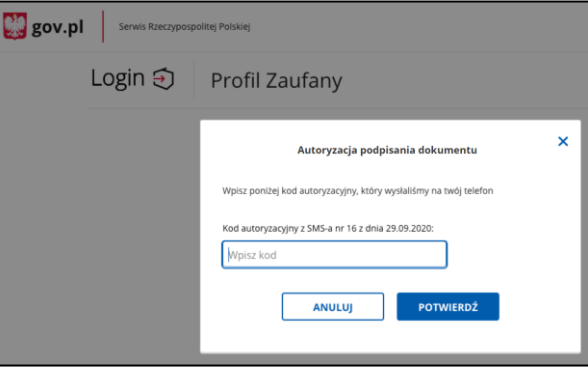

Po prawidłowym wpisaniu kodu autoryzacyjnego zostanie wyświetlony **ekran sukcesu.** Możesz tu przejść do sprzynki epuap aby sprawdzić rejestrację wniosku klkając w przycisk **Przejdź do skrzynki GOV (EPUAP)** lub przycisk **Wróć do mObywatela,** aby wrócić na stronę startową.

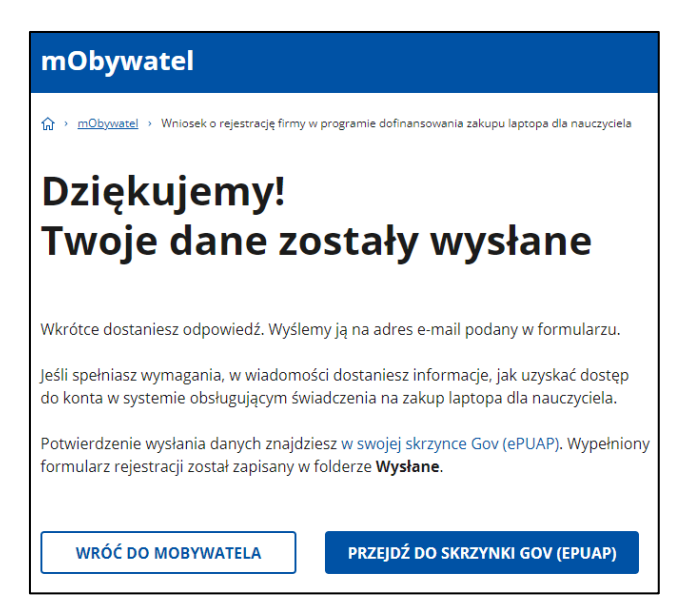

Dodatkowo na e-mail podany w formularzu dostaniesz decyzję o rozpatrzeniu wniosku. W wiadomości znajdziesz dwa linki. Jeden do pierwszego logowania z ustawieniem hasła ważny 7 dni oraz link do standardowego logowani po ustanowieniu hasła. W przypadku upłynięcia 7 dni lub zapomnienia hasła możesz ponownie ustawić lub zresetowanie hasło z poziomu ekranu logowania.

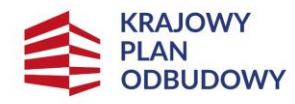

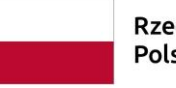

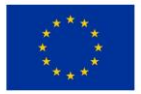

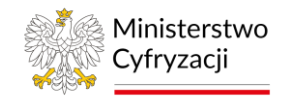

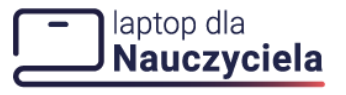

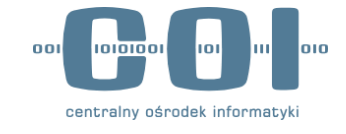

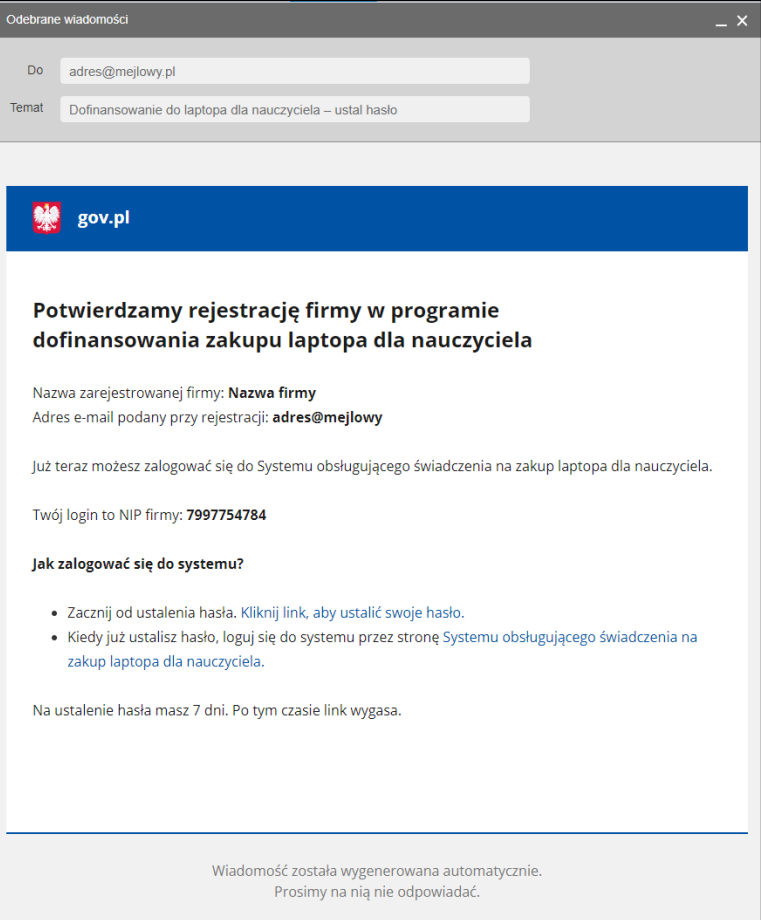

W przypadku wystąpienia problemów technicznych w trakcie procesu zgłaszania firmy może pojawić się komunikaty o wystąpieniu błędu. **Twoje dane nie zostały wysłane**.

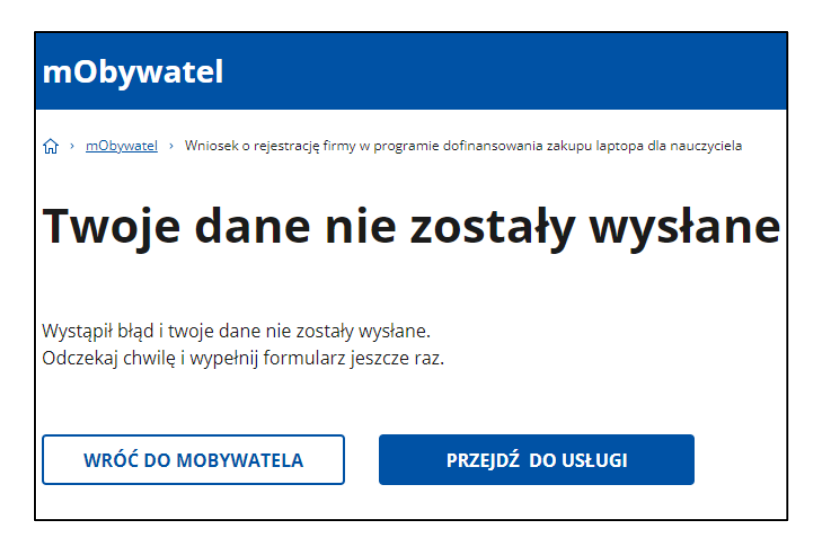

Komunikat ten pojawi się również w przypadku próby ponownego rejestrowania firmy już widniejącej w programie W tej sytuacji na adres poczty elektronicznej otrzymasz wiadomość o braku możliwości ponownego zarejestrowania.

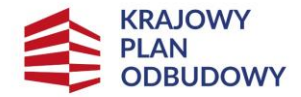

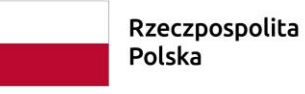

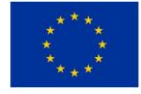

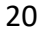

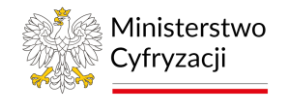

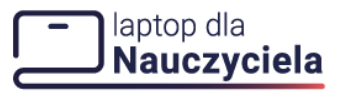

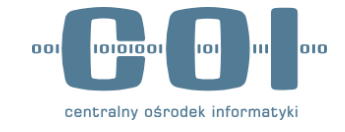

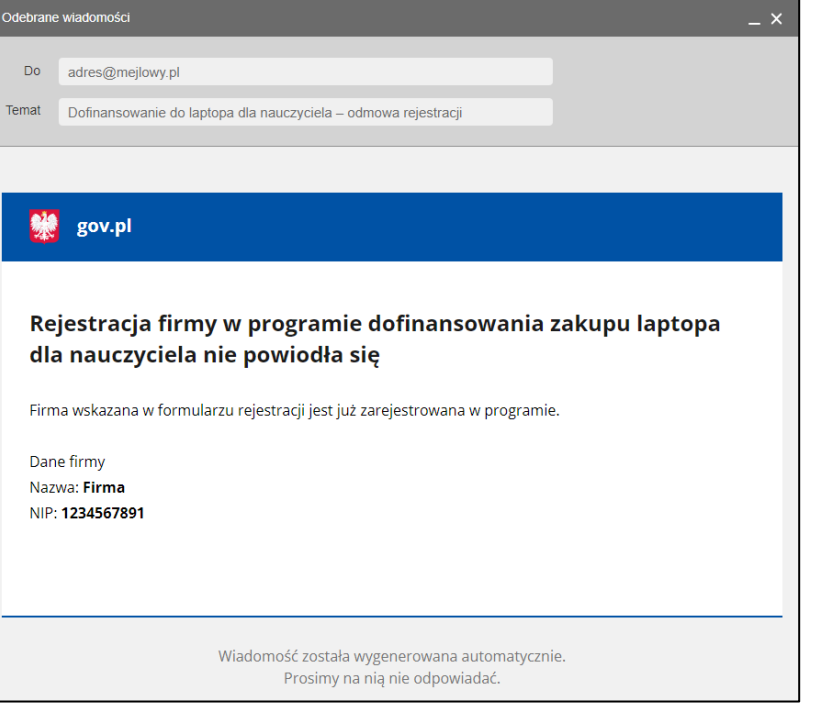

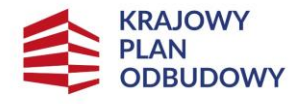

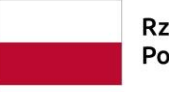

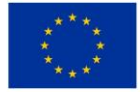